Logging into eSchoolPLUS Teacher Access Center URL: https://eschoolplus24.k12.ar.us/tac24

- Enter eSchool/TAC Username: 3302firstinitiallastname (3302lhoskinds)
- Enter eSchool/TAC Password: \_\_\_\_\_\_\_\_\_\_\_\_\_ (case sensitive)

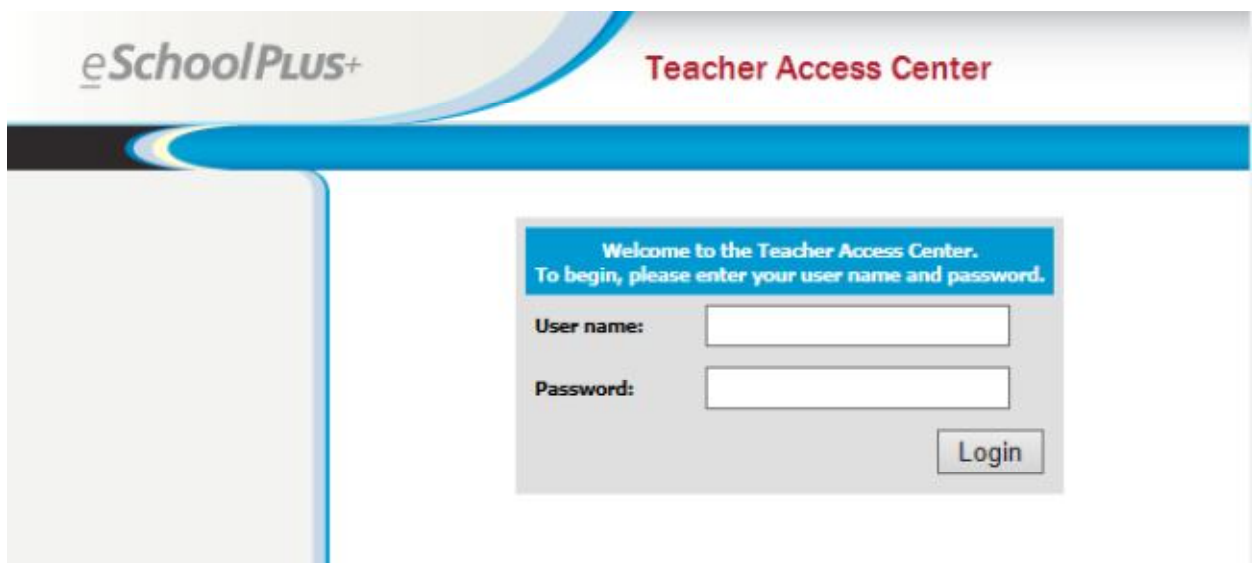

- Click *Login*
- Make sure *Melbourne School District* is listed in the drop-down menu

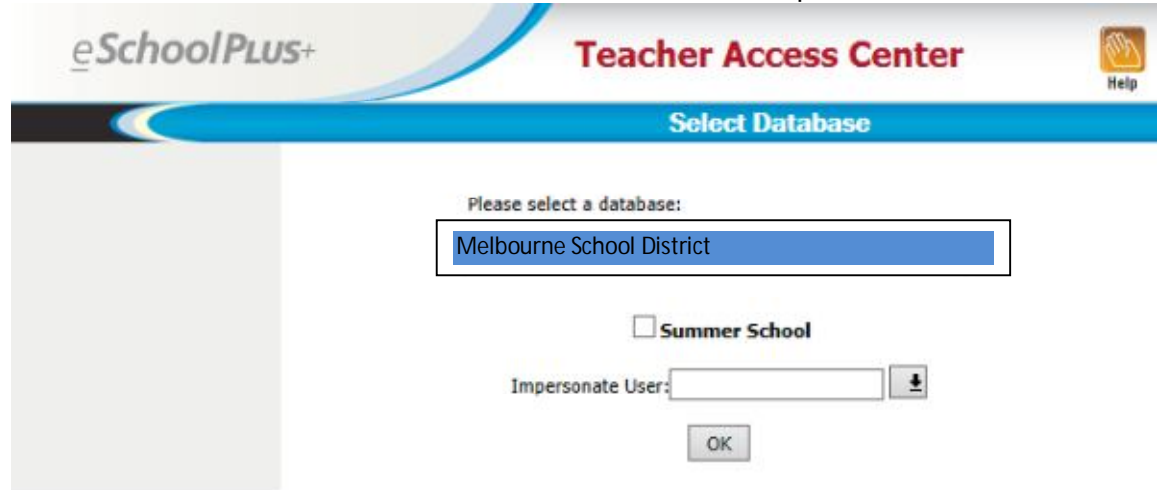

## Understanding Your "**My Home"** Page

The "**My Home"** page of *Teacher Access Center* allows you to access:

- 1. My classes
	- a. Class lists
	- b. Class attendance
	- c. Gradebook
- 2. News
- 3. My Reports
	- a. Gradebook reports and summaries
- 4. My Messages
- 5. My Lunch Counts

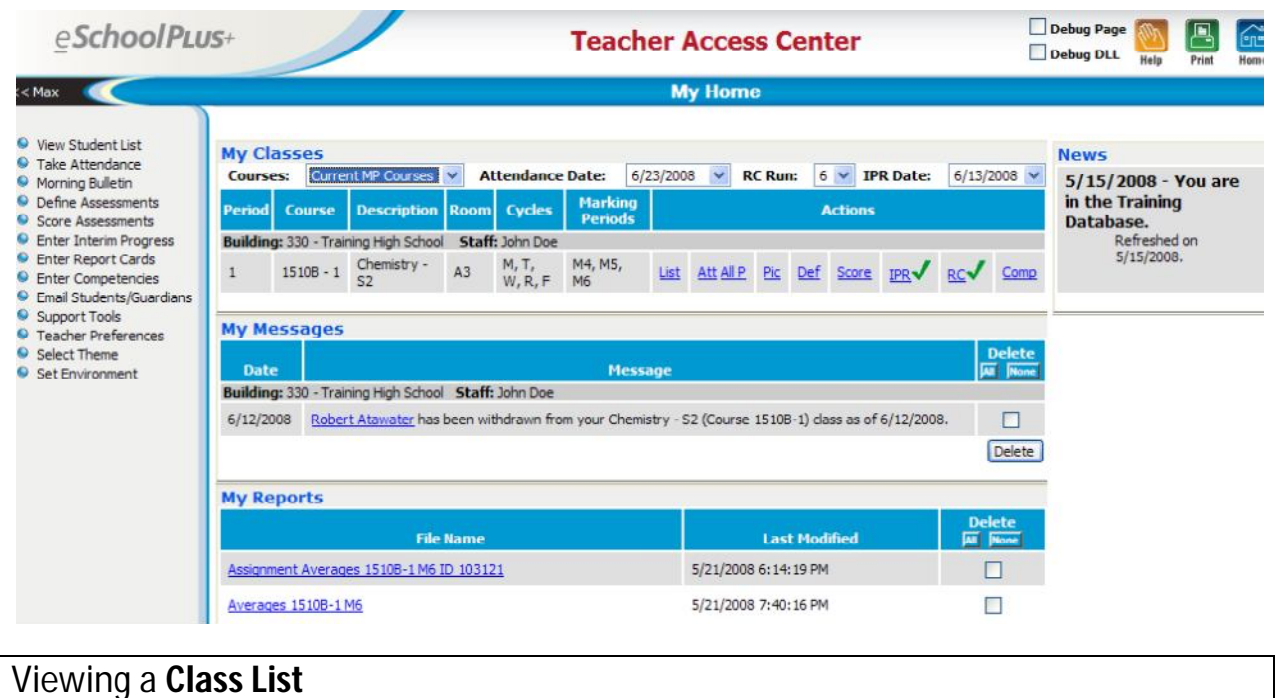

- 1. Select *List* under the *Actions* tab.
- 2. Select the *Show Options* button to view other information.

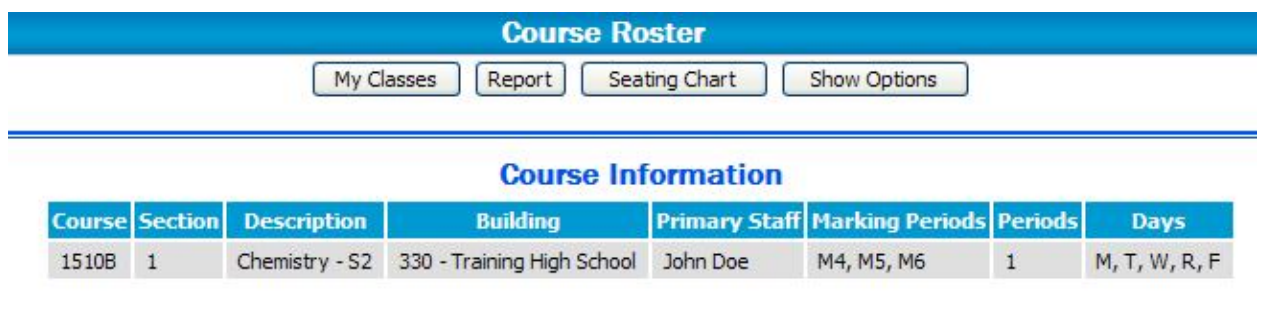

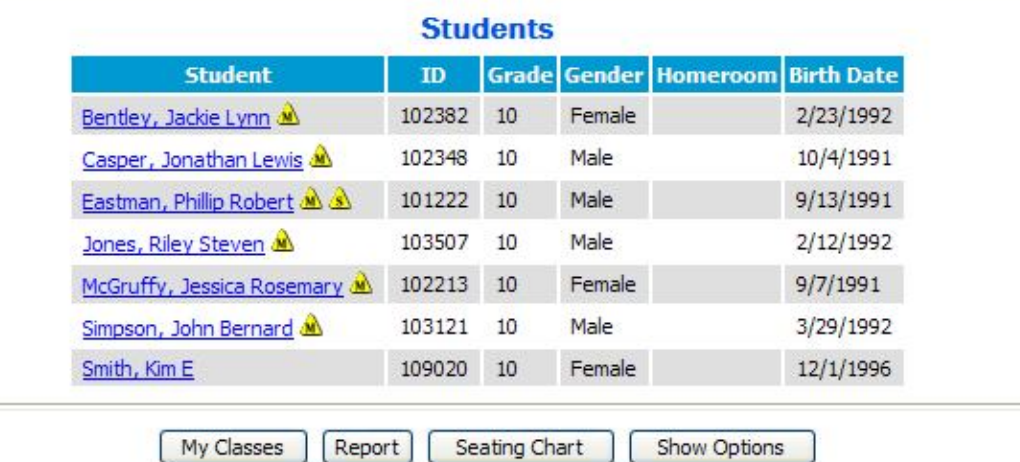

## Taking Class **Attendance**

• If all students are present:

1. Click *All P* under the *Actions* tab.

- $\bullet$  If a student is absent:
	- *1.* Click *Att* under the *Actions* tab.
	- *2.* Place a checkmark in the box of the absent student in the *A* column. *3.* You do not need to mark students present on this screen.
- Once you have completed entering attendance for each class you MUST CLICK *SAVE*.

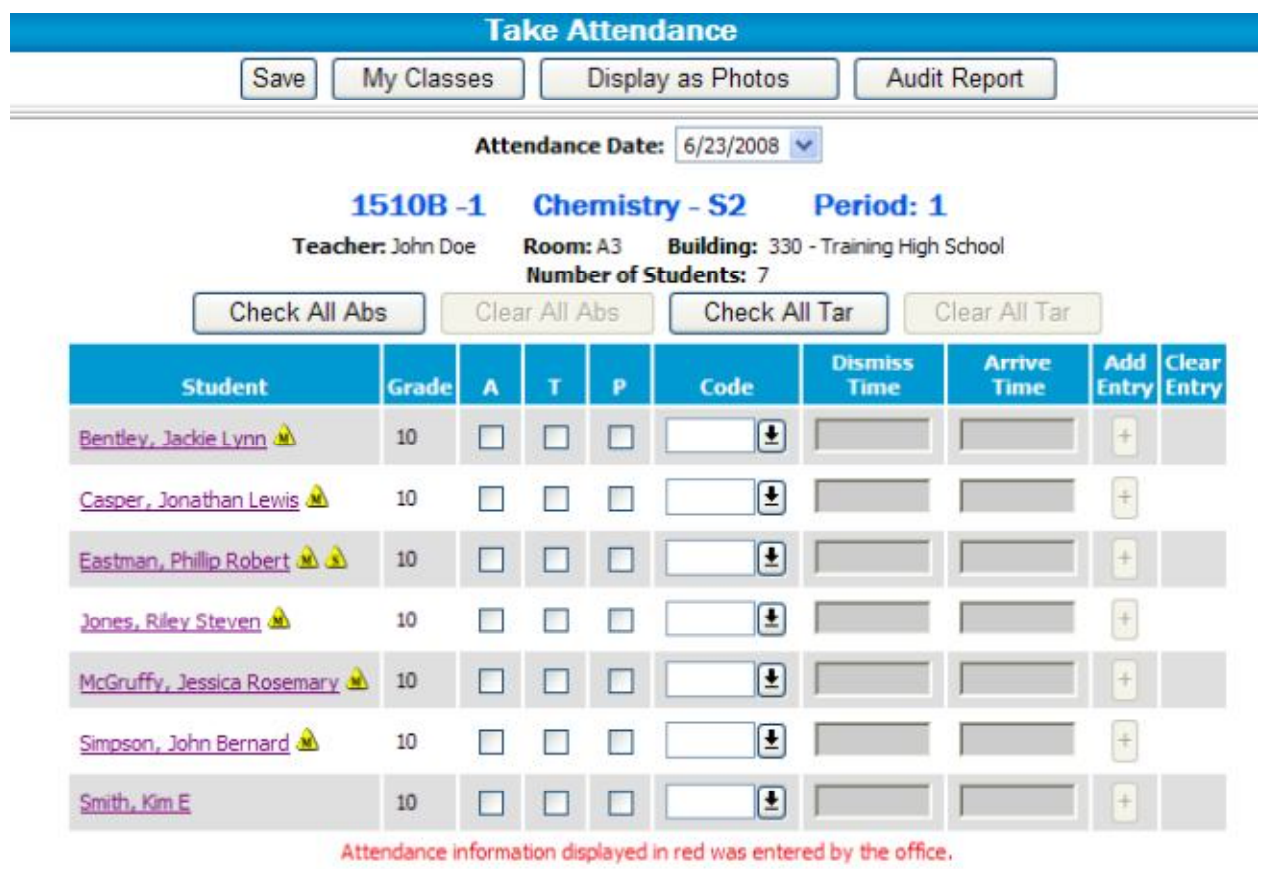

## Setting Up Your **Gradebook**

**Defining categories** (completed once at the beginning of school year)

- 1. From your **home screen** select *Grading* from the drop-down menu.
- 2. Under the *Actions* tab click *Def* for the first class.
- 3. Select the *Categories* tab.

## **TOTAL POINTS SYSTEM**

1.Check the box *Calculate Average Using Total Points*.

2.Allow the system to update.

3.Under the *Include* tab, check all categories you wish to use.

4.Under the *Drop Lowest* tab, insert a number to show whether a certain number of low scores by students are dropped. The default of "0" means no scores are dropped. 5.Under the *Exclude Missing* tab, click on the down menu to select an option.

6.Click *Save*.

### Working in Your **Gradebook**

### **Defining Assignments (Creating a Task)**

1. On the menu on the left-hand side click *Define Assignments* **or** *Assignments Tab.* 

2. In the *Date Assigned* field, enter the date the assignment will be assigned to students.

3. In the *Date Due* field, enter the date the assignment is due.

4. In the *Category* field, select the *assignment* category type. Only those categories that have been *included* on the *Category* tab will be available for selection.

5. In the *Extra Credit* field, select whether this assignment applied for extra credit.

Three options are available:

 *Add to Total Points*. The extra points will be added to the numerator before averaging. Thus if a student had 180 points out of 200 possible points, plus 5 extra credit points, the average would be 185/200 or a 92.5 percent.

**Add to Average**. The extra points will be added after the average is calculated. Thus if a student had 180 points out of 200 possible points, plus 5 extra credit points, the average without the extra credit would be 180/200 or 90 percent. With the 5 extra credit points, the average would be 95 percent.

*Not Extra Credit*. The regular calculations apply.

6. In the *Description* field, enter the description of the assignment.

 This description appears above the scores section of the *Scores* page when you are in the *Score* column for this assignment and displays as a tool tip when you hover the mouse cursor over the heading for the assignment.

 The description will also display in the *Home Access Center* if you publish the item. Click *More...* if you want to add an extended description of the assignment.

7. In the *Points* field, enter the total **possible** points for this assignment.

8. In the *Weight* field, enter the relative weight of this assignment when calculating the average. **DO NOT CHANGE THE WEIGHT SECTION WHEN USING TOTAL POINTS! Leave the weight at 1.00.** 

9. Check *Publish Item* if this assignment should be listed in the *Home Access Center*.

*10.* Check *Publish Scores* if the score for this assignment should be listed in the *Home Access Center.* 

11. Click *Save.* 

### **Editing and Deleting an Assignment**

1. Click *Edit* next to the assignment record to edit the assignment.

2. Click *Delete* next to the assignment record to delete the assignment. a. Assignments can only be deleted if no scores have been entered against the assignment.

#### **Entering Gradebook Scores**

1. On the menu on the left-hand side click *Score Assignments***.** 

2. Click *Score* link for the course you want to enter scores for. The *Gradebook Scores*  page displays.

3. To enter a score for a student, click in an assignment column and enter a score.

4. To fill a column with the same score click the *Default Grade* button on the top of the page.

### **Gradebook Scores Buttons**

*The following buttons appear on the* **Gradebook Scored Items** *page:* [My Classes] Assessments | Printable | Student Detail | Missing Scores | Assignment Averages | Student Aliases | Default Grade | Comment | Averages | Score Threshold

**My Classes**: Goes to the *My Home* page.

**Assignments:** Goes to the *Define Gradebook Assignments* page. You can view or define assignments and update selected information for categories or averages.

**Printable:** Displays a printable version of the scores, including student name, ID, scores, and average. You can choose whether to print just a student list, or a list in grid format.

**Student Detail:** Displays a more detailed report of the students' scores.

**Missing Scores:** Displays a report of students who have one or more scores missing.

**Assignment Averages:** Displays a graph of assignment averages as a report.

**Student Aliases:** Displays the *Student Alias Entry* page so you can enter alias names and order numbers for students to be used on reports.

**Default Grade:** Enters a default score for all students who do not have a score for the selected assignment.

**Comment:** Displays a pop-up where you can select a comment code, if available, and enter a freetext comment for the selected assignment for a student.